### INSTRUCTIE HOME ACADEMY APP

### Stap 1 van 7: Account aanmaken

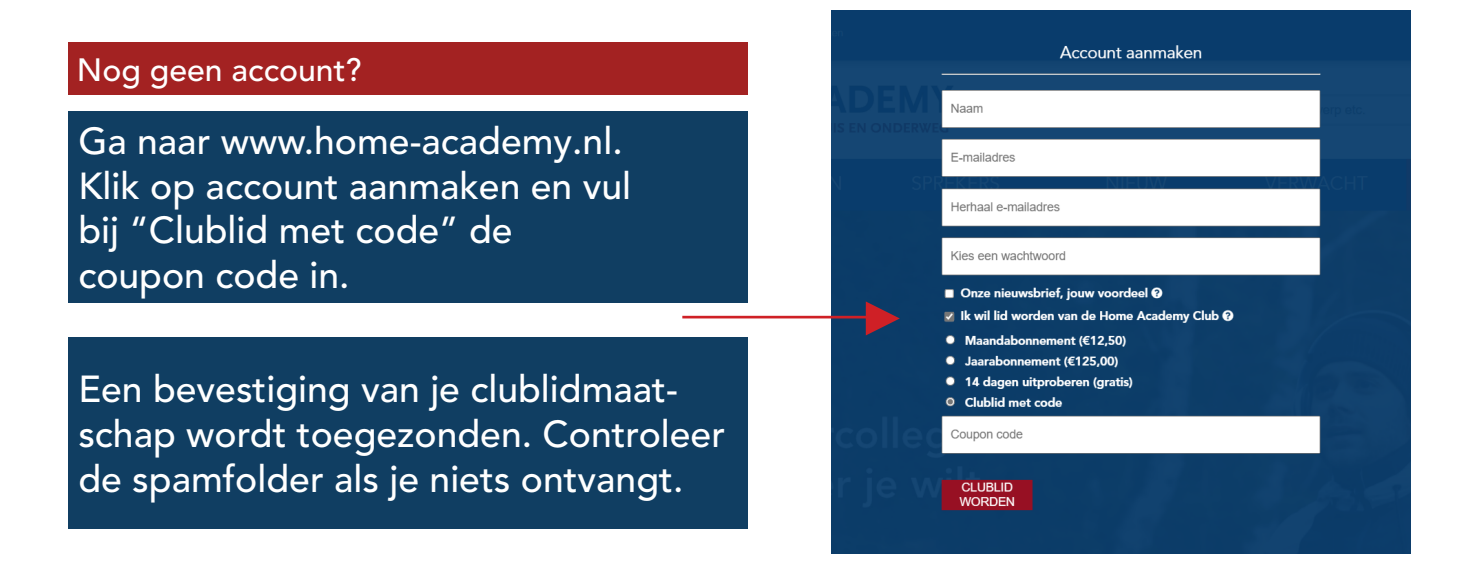

#### Je hebt al een account

 Log in op www.home-academy.nl en ga naar "Mijn account". Vul de coupon code in bij "Clublid met code".

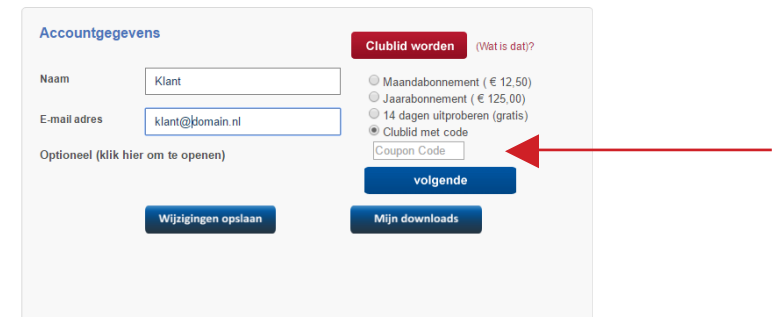

## Stap 2 van 7: Download de app

 Download de Home Academy App vanuit de App Store of Google Play

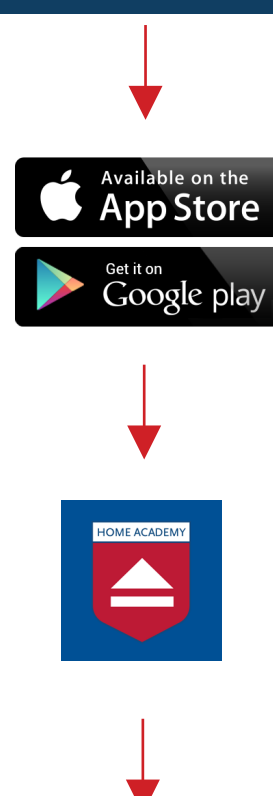

 Log in met je accountgegevens en volg de instructies hieronder

# Stap 3 van 7: Welkom

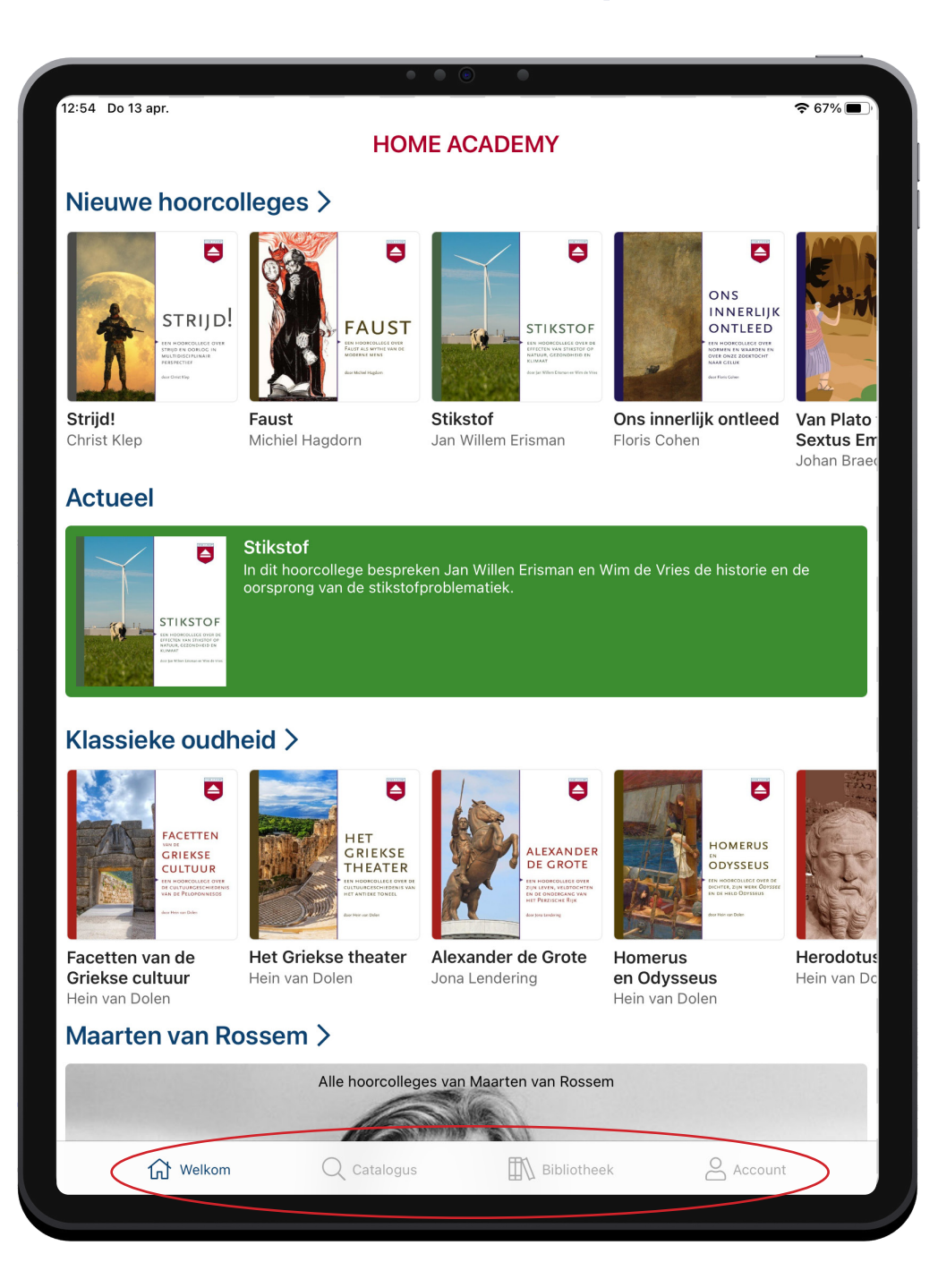

#### Na inloggen verschijnt de Welkom pagina

#### Aanbod van nieuwe, aangeboden en de te verwachte titels

 Navigeer onderop naar: o Catalogus o Bibliotheek o Account

 Op de Account pagina kunnen meerdere profielen worden aangemaakt en de dark modus worden ingeschakeld

## Stap 4 van 7: Catalogus

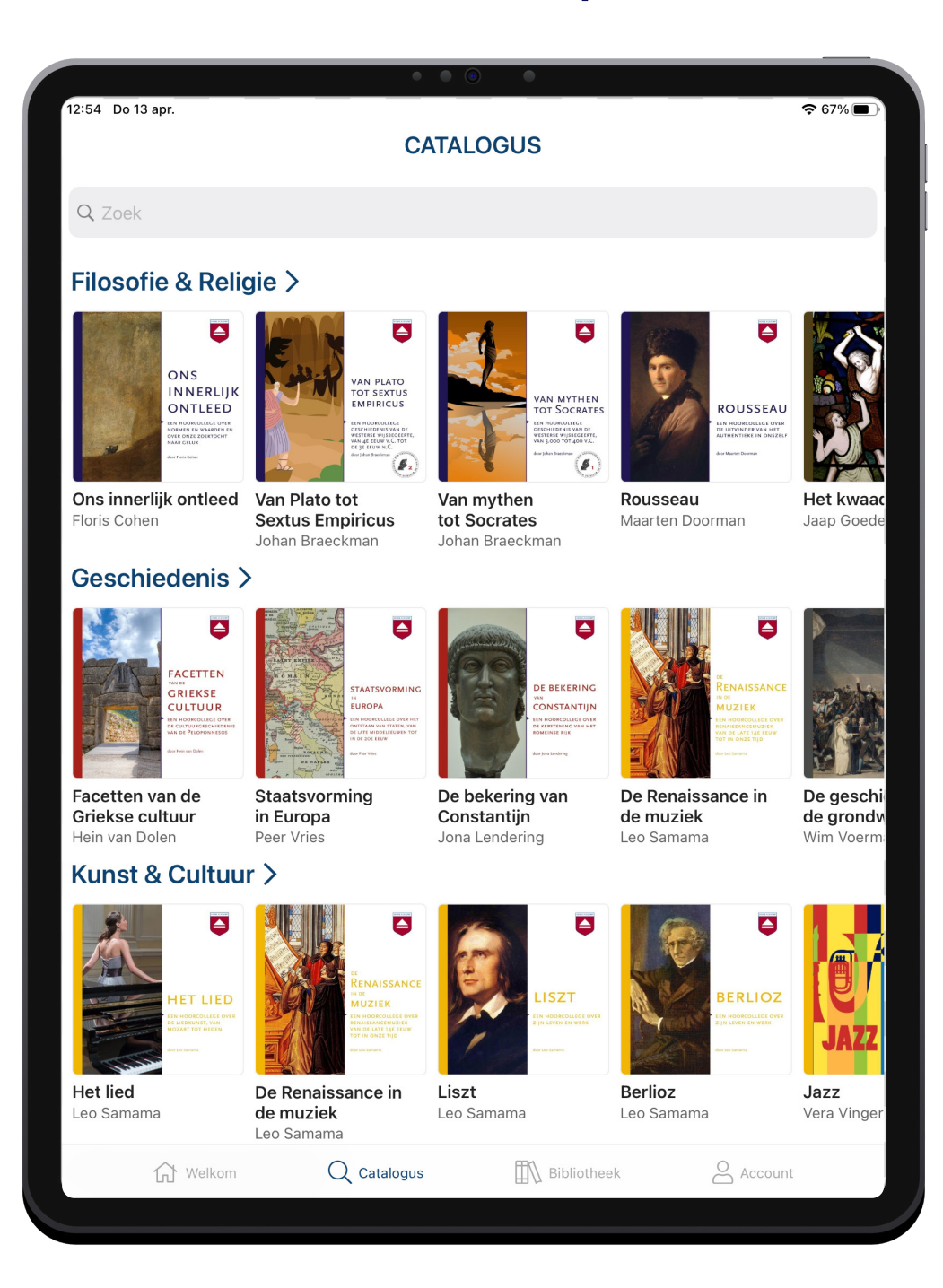

#### Aanbod van alle categorieën hoorcolleges met zoekfunctie

### Stap 5 van 7: Titel

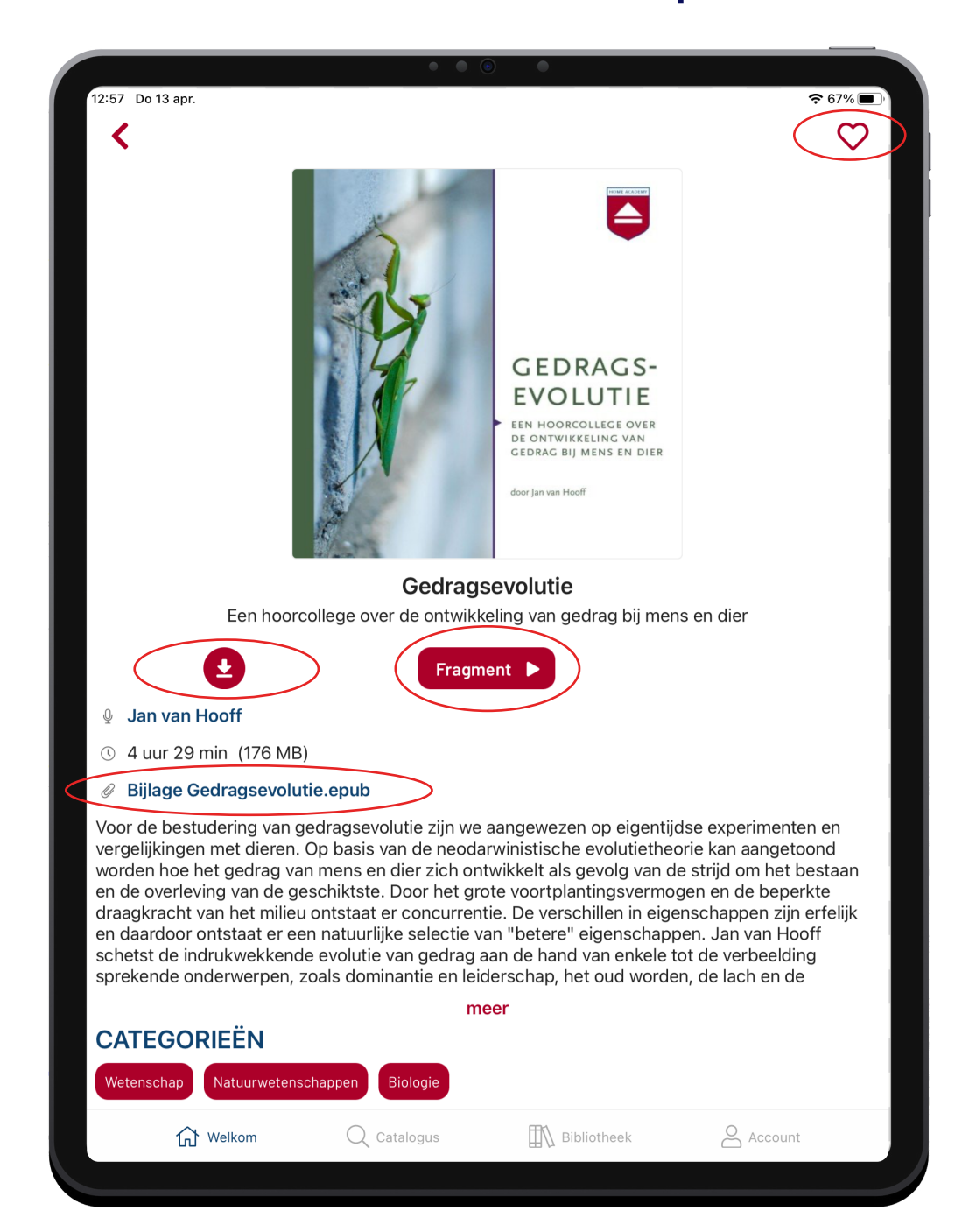

 Hier verschijnt alle titelinformatie en link naar de bijlage

#### Klik op Fragment voor een luisterfragment

 Klik op ronde icoontje met het pijltje omlaag om hoorcollege te downloaden en beluisteren

 Klik op het hartje rechtsboven om de titel aan Favorieten toe te voegen

## Stap 6 van 7: Bibliotheek

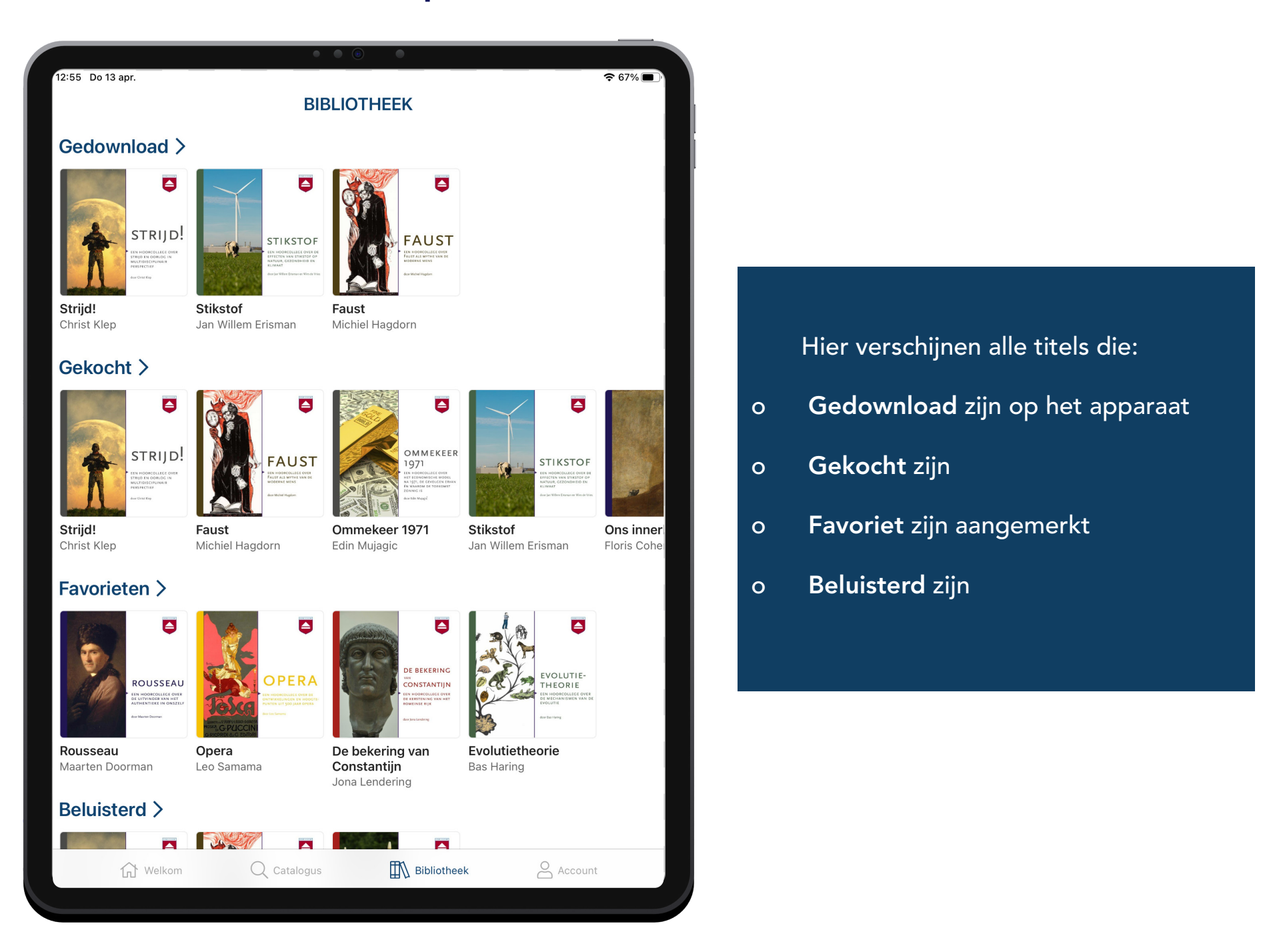

# Stap 7 van 7: Player

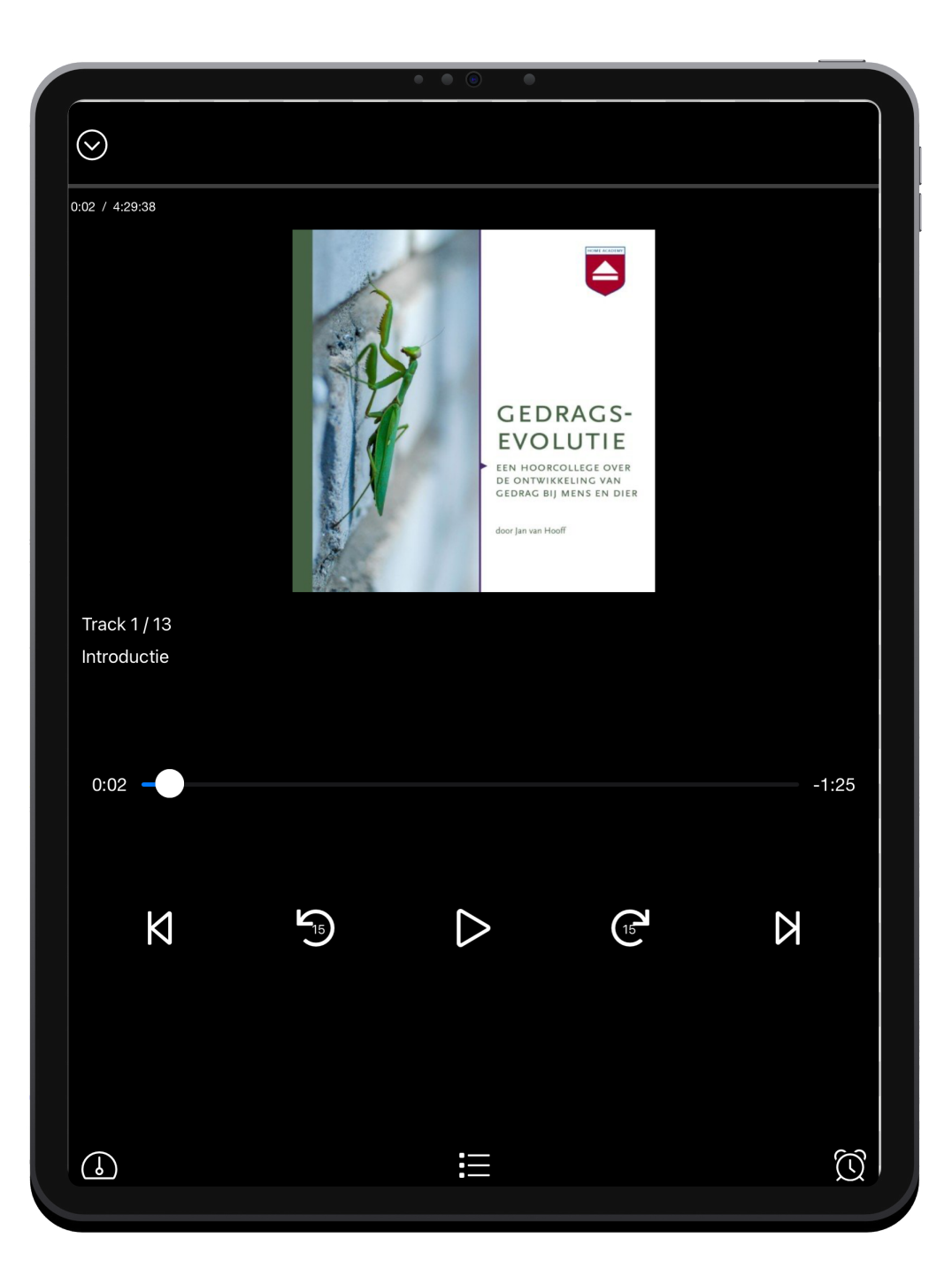

#### Player pagina met volgende opties:

- o Play en pauze
- o Tracks voor- en achteruit
- o 15 seconden voor- en achteruit
- o Navigatie met tijdbalk
- o Afspeelsnelheid wijzigen (linksonder)
- o Inhoudsopgave tracks (midden onder)
- o Sleeptimer (rechtsonder)
- o Bij wegklikken Player (linksboven) blijft de Player zichtbaar als playbalk